# 上海市实名制系统 进场人员实名信息录入 操作参考 (路径二)

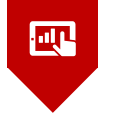

第一章

**前言** 二级劳务企业在操作过程中反映比较集中的问题,上海 实名制系统登记录入环节,专业分包企业和所属的 建工二建集团有限公司根据实践,制作了操作**PPT**(路 径二),各企业可参考借鉴。

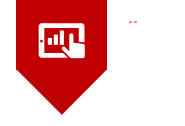

<u>a sa sa</u>

#### **一、二级劳务(用人单位)信息录入**

- **二、二级劳务(用人单位)分配**
- **三、一级专业(用工单位)确认**
- **四、总包单位查看**

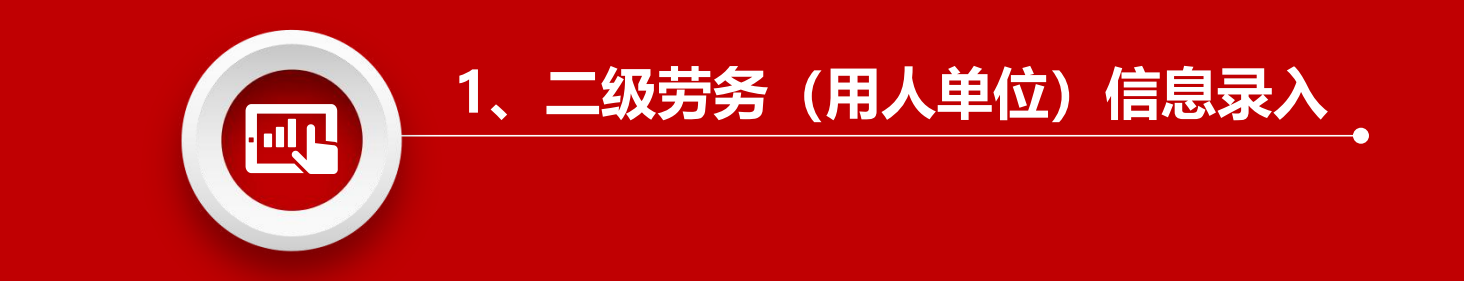

國

**1、在Internet Explorer 搜索"上海市住房和城乡建设管理委员会",然后进入网页。**

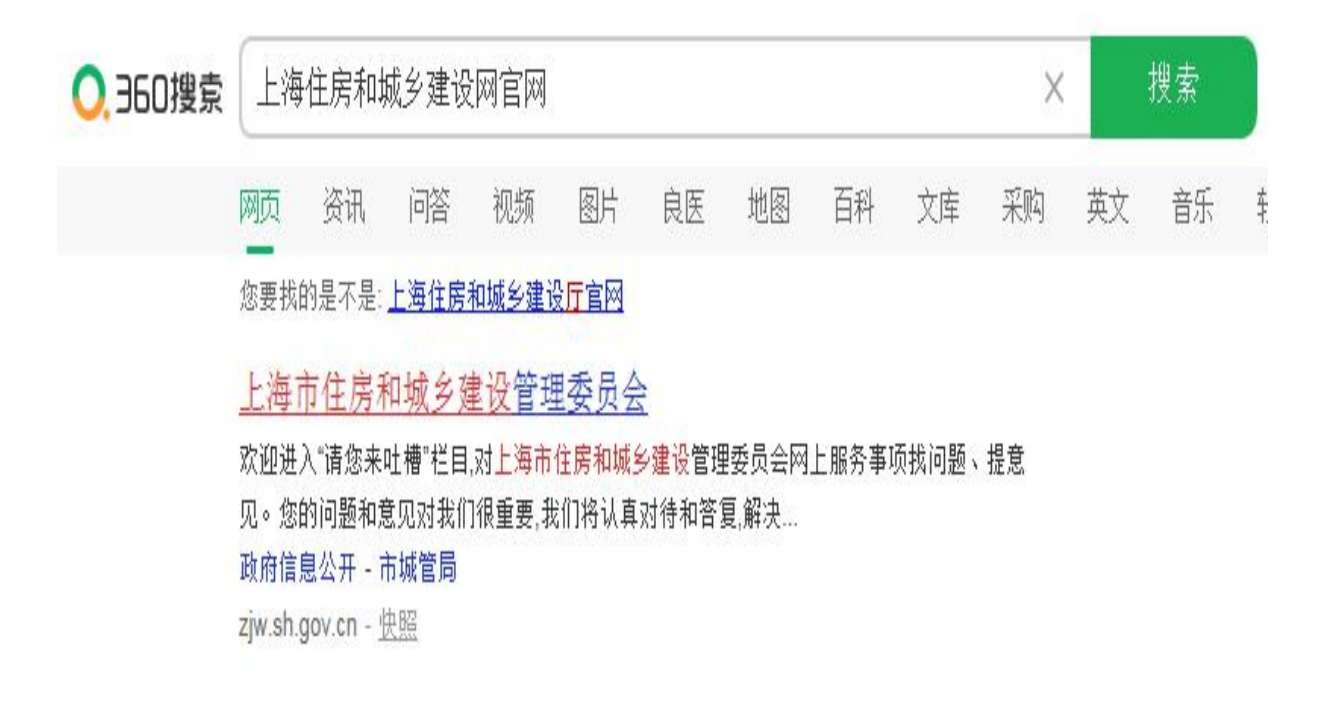

**2、点击"我要办",进入"建设管理服务",然后点"建设工程项目信息报送":**

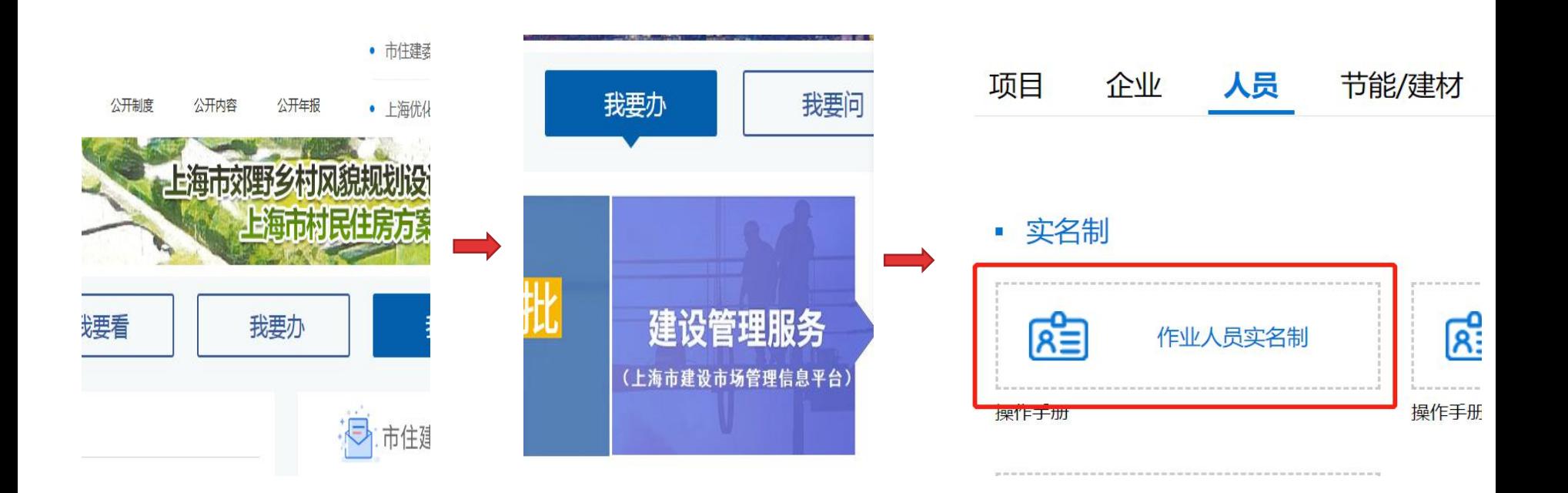

#### **3、二级劳务(用人单位)使用法人一证通登录建委平台:**

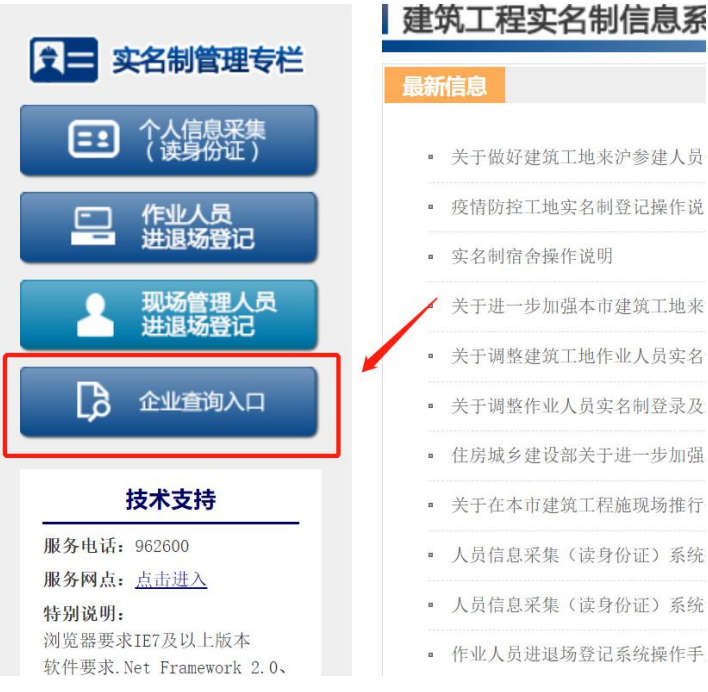

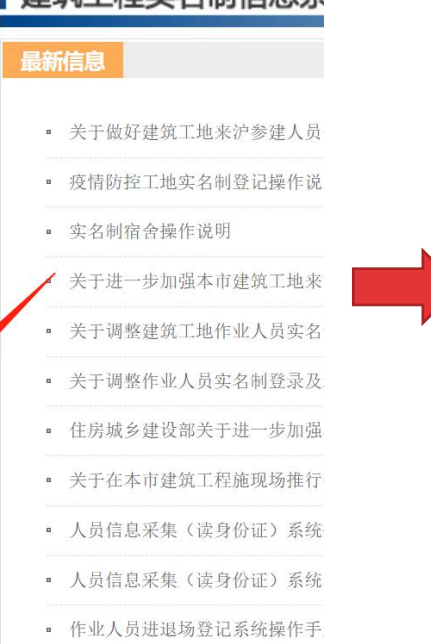

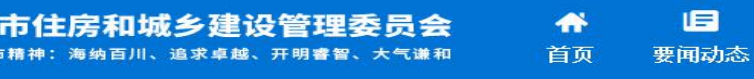

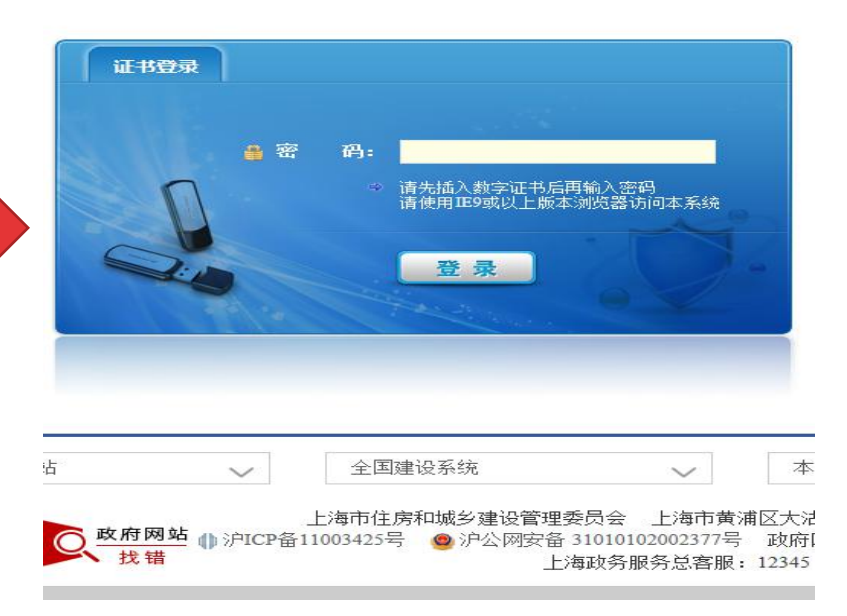

**4、输入登陆信息后就会出现如下页面,点击现场人员实名制管理:**

. \_ \_ \_ \_ \_ \_ \_ \_ \_ \_ \_ \_ \_ \_ \_ \_ \_

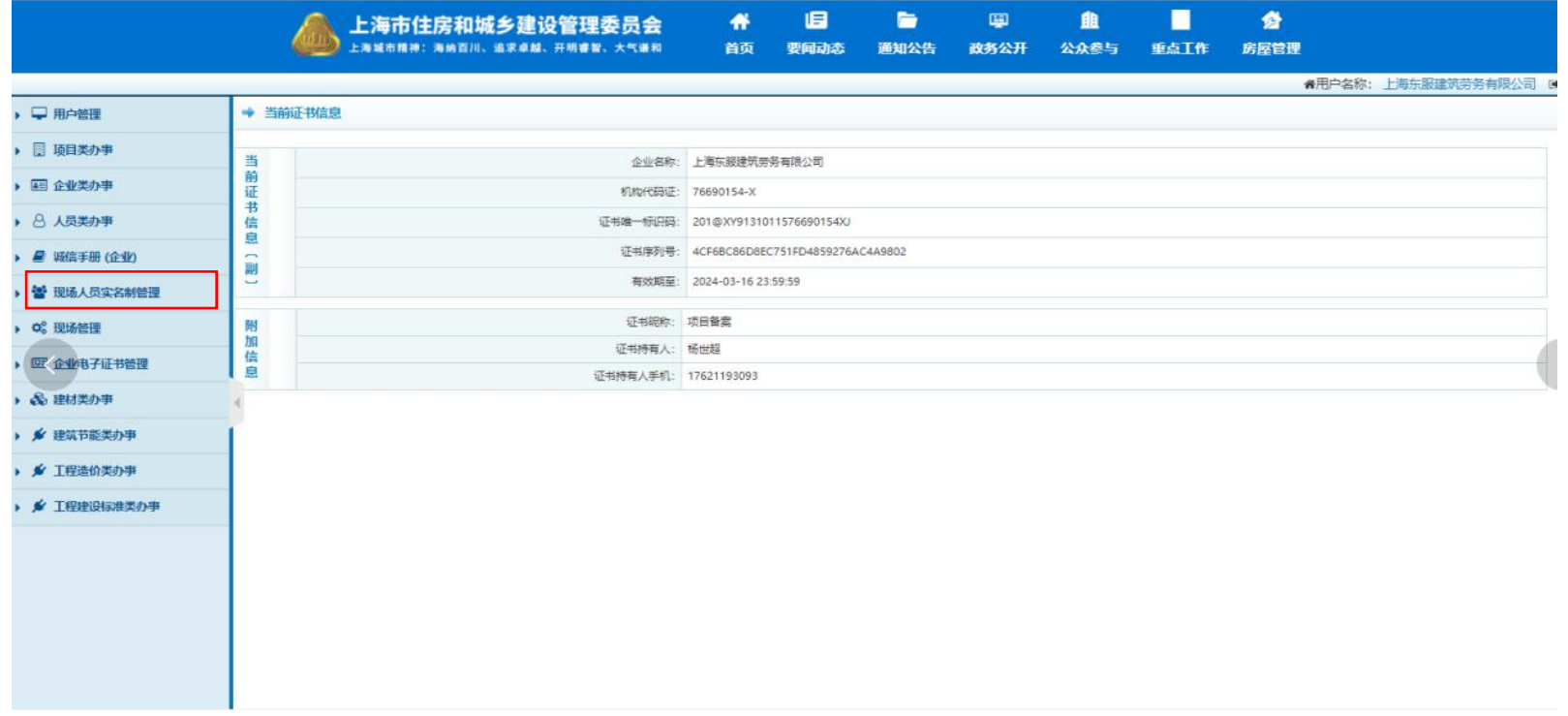

5、通过点击【作业人员实名制管理】进行下一步操作,内容包括:用工信息查询、未读卡人员登记、基本信息登记、 人员项目分配四个子目录; 通过点击【基本信息登记】,再点击右上角"登记",登记已签订劳动合同的建筑工人的基本信息;

n 日  $\blacksquare$ 叠  $\bullet$  $\mathbf{m}$ 曲 上海市住房和城乡建设管理委员会 上海城市精神: 海峡百川、追求点就、开明睿智、大气谦和 普西 更向动态 通知公共 政务公开 公众参与 重点工作 房屋管理 ●用户名称: 上海东服建筑劳务有限公司 6●安全退出 作业人员,其本信息登记 ▶ □ 用户管理 ▶ 日 顶目学办事 姓名: 请给入好名 身份证号: 道输入身份证 ▶ 国 企业类办事 状态 適時感状态 w. 班组 请编入班组 • 8 人员类办事 登记 提交查询 · 目 减信手册 (企业) 联系电话 姓名 身份证号 工种 班组 状态 **JSHT** ▼ 望 现场人员实名制管理 直看 编辑 高职 安小庆 3426\*\*\*\*\*\*\*\*\*\*\*\*639 157\*\*\*\*\*965 级陈丁 伍乐意班组 在职 ▼ 作业人员实名制管理 **查看 编辑 高职** 包力阻 3306\*\*\*\*\*\*\*\*\*\*\*\*\*518 158\*\*\*\*\* 161 极新工 肖什良班组 在职 用工信息查询 **查看 编辑 高职** 建筑、装饰工程普工 伍乐意班组 在职 包义海 3208\*\*\*\*\*\*\*\*\*\*\*\*\*157 185\*\*\*\*\*\* 861 未读卡人贵登记 **直看 编辑 离职** server. 132\*\*\*\*\*627 建筑 装饰工程等工 贾雷班坦 在职 基本信息登记 ■ 無限 本职 建筑、装饰工程普工 鲍广林班组 高职 脚下林 3424 \*\*\*\*\*\*\*\*\*\*\*\*\* 557 132\*\*\*\*\*627 人员项目分配 **查看 编辑 高职 MAYERS** 建筑、装饰工程普工 赖卫东班组 在职 3302\*\*\*\*\*\*\*\*\*\*\*\*155 130\*\*\*\*\*331 ▶ 管理人员实名制管理 **查看 编辑 离职** 责量东 3206 \*\*\*\*\*\*\*\*\*\*\*\* 018 187\*\*\*\*\*\*832 木工(模板工) 戴万桂班组 在职 ▶ 0% 现场管理 宣香 编辑 高职 毕寸兰 5325\*\*\*\*\*\*\*\*\*\*\*\*443 159 \*\*\*\* 470 建筑、装饰工程管工 毕寸兰班组 在职 ▶ 图 企业电子证书管理 毕云勃 2303 \*\*\*\* \*\*\*\* 610 177\*\*\*\*\*319 建筑、装饰工程普工 查伟华班组 在职 東香 编辑 高职 ▶ & 理材类办事 边为仁 3209\*\*\*\*\*\*\*\*\*\*\*\*\*339 132\*\*\*\*\* 504 建筑 装饰工程带工 侯雪彬班组 在职 童香 编辑 高职 ▶ ★ 建筑节能类办事 共1782条  $\mathbf{1}$ 2 3  $\cdots$  179 > ▶ ★ 工程造价类办事 ▶ ★ 工程建设标准类办事

#### **6.点击"登记"后出现如下界面:**

填写证件信息、用工信息进行登记:

- 1、需要登记的建筑工人必须已经实名登记,未实名登记的可以点击"实名登记(人员建档身份证读卡)"链接先进行实名登记(操作流程详见下一页);
- 2、 证件信息中(手动)输入身份证号后,系统会自动检索,并显示姓名及身份证上头像;
- 3、 点击【保存】按钮, 保存建筑工人登记的信息;
- 4、 点击【取消】按钮,停止登记,关闭登记页面;
- 5、 点击【保存并下一个】按钮, 保存建筑工人登记信息,同时打开新的登记页面继续登记;

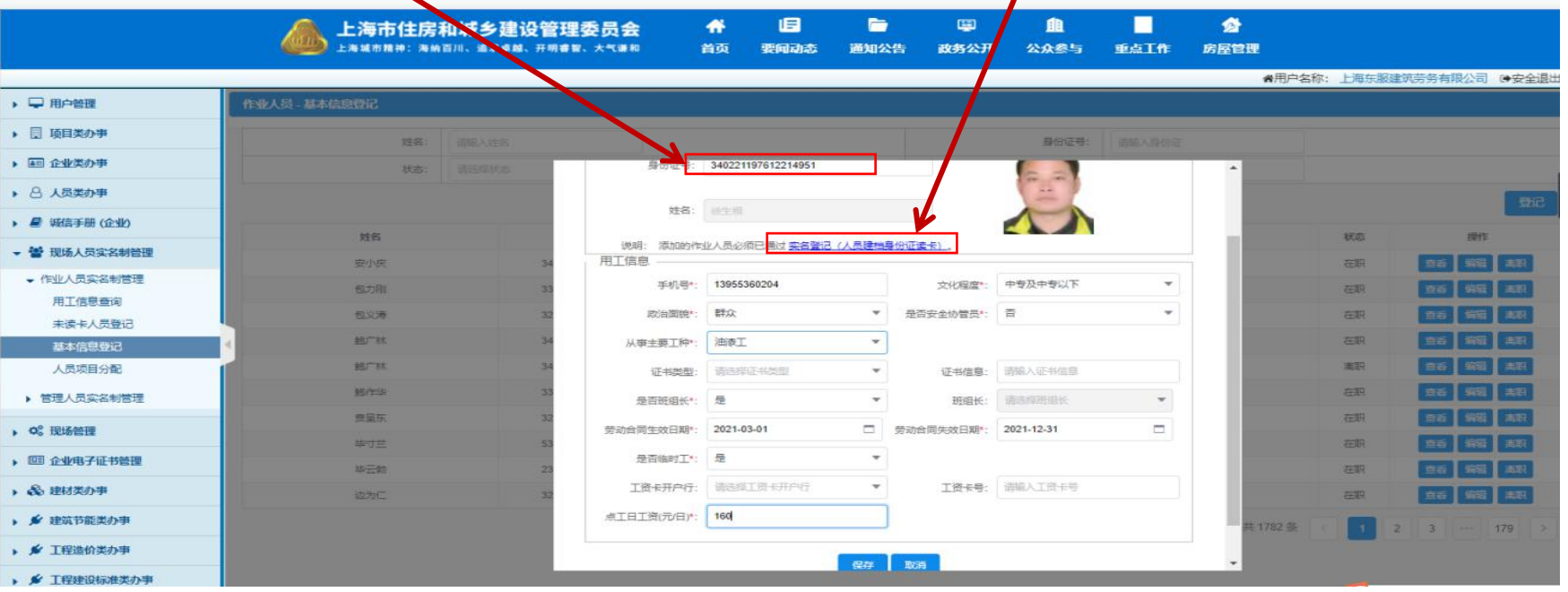

#### 7.未进行实名制登记的工人点击"点击读卡"待人头像出来后再点击"完成读卡返回:

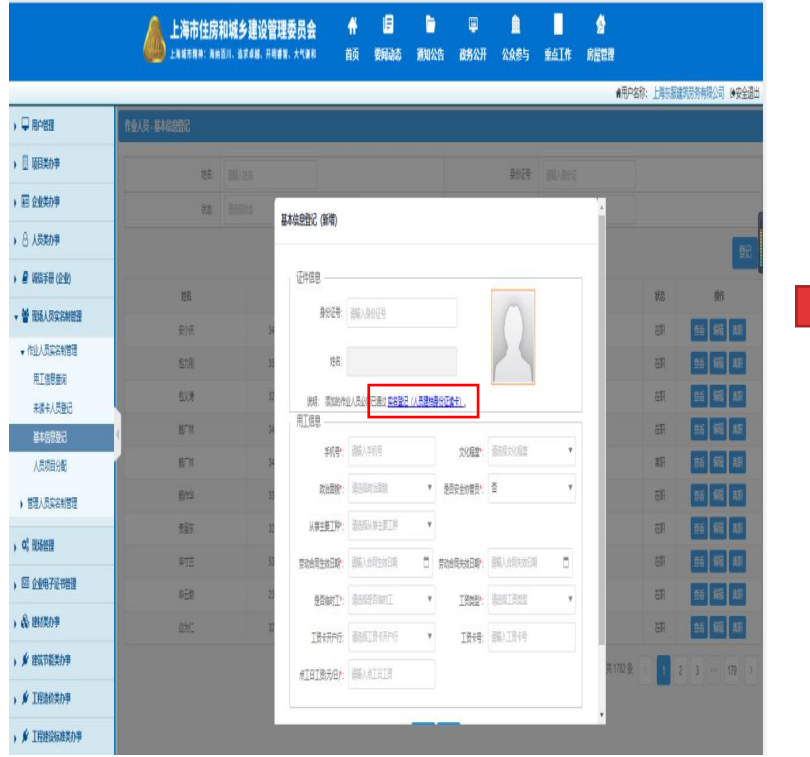

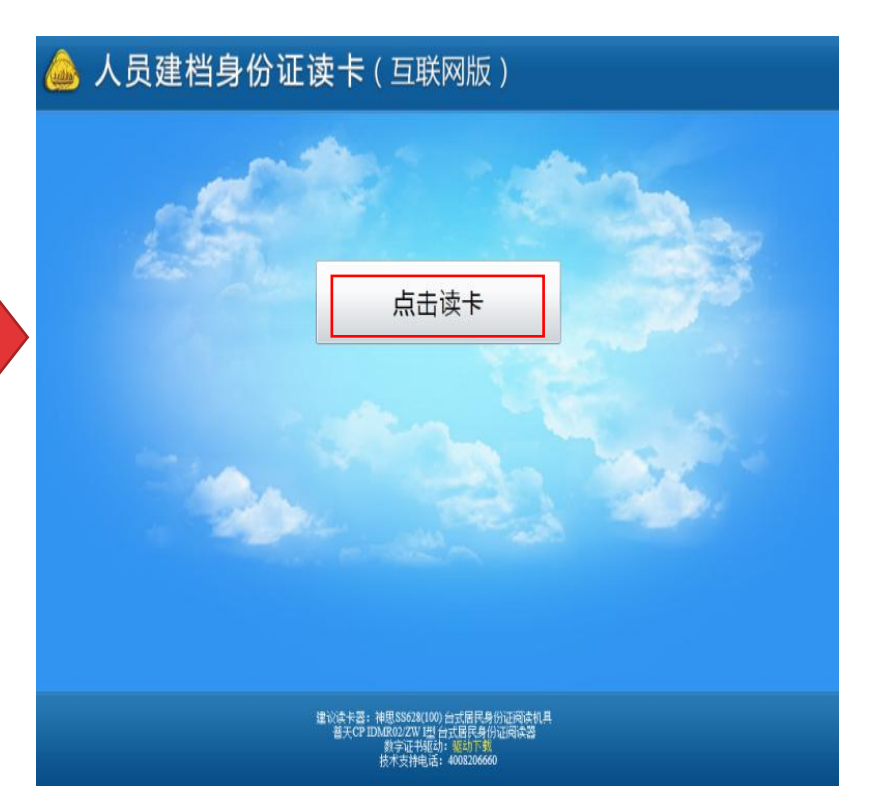

8.将表格内信息填写完整后点击"保存"。保存好后会进入右图;进入右图后需要批量录入时点击"确认", **不需要批量录入时点击"取消":**

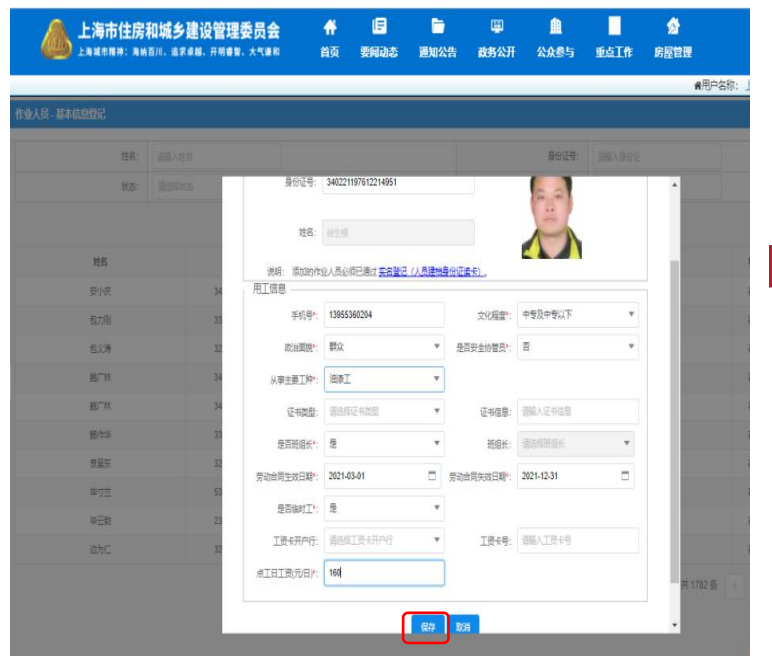

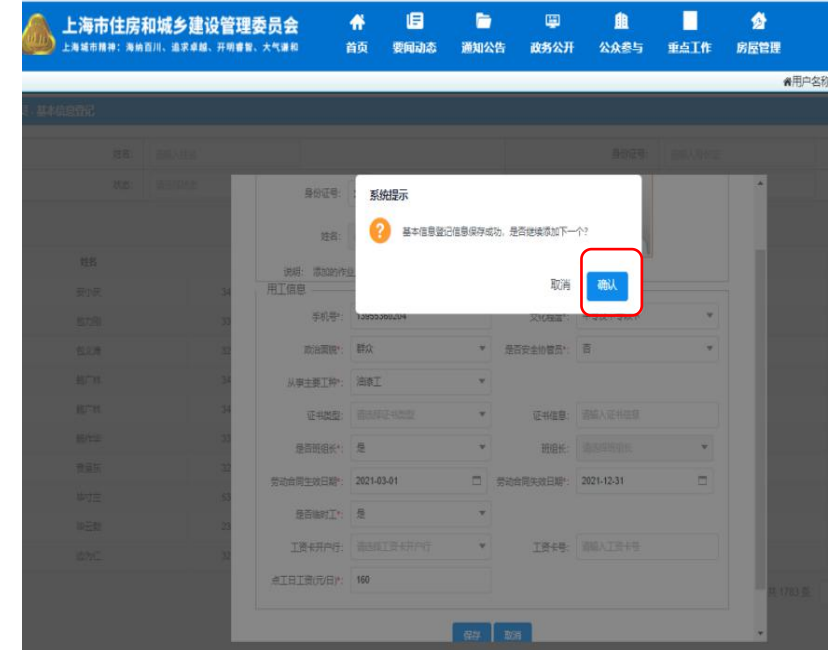

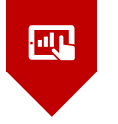

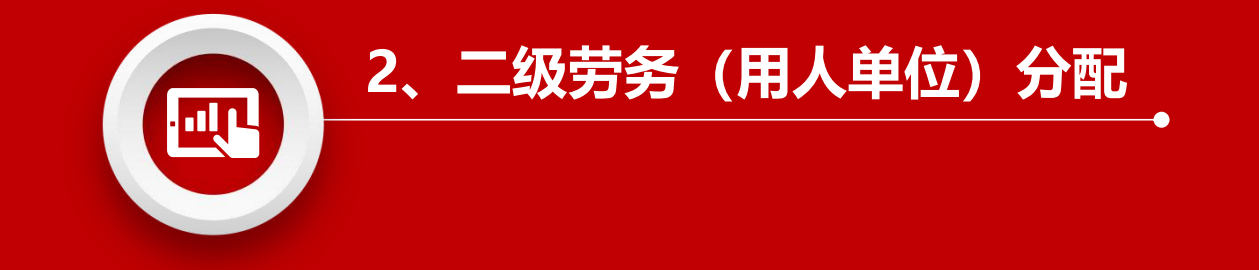

### **2、二级劳务(用人单位)分配**

#### 1、点击"人员项目分配",选择你要分配的项目,将已登记的建筑工人分配到 对应项目中(人员可分配至多个项目)

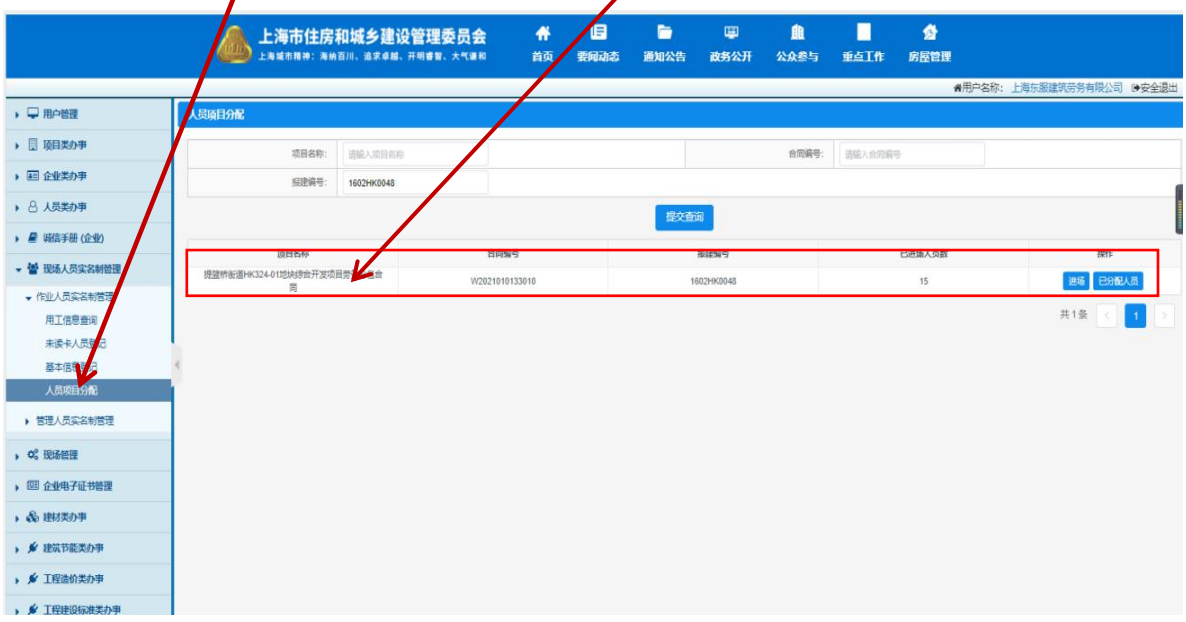

页面显示本单位已经完 成合同报送的合同项目, 也可以通过项目名称、 报建编号查找项目; 点击【进场】按钮,对 合同项目进行建筑工人 分配;

点击【已分配人员】按 钮,查看合同项目已经 分配的人员信息;

### **2、二级劳务(用人单位)分配**

2、把需要分配的工人名字前打上"√",然后点击"添加",添加后会出现右边界面。添加完毕后点 击"确认分配": : and the state of the state of the state of the state of the state of the state of the state of the state of

点击【进场】按钮后进入进场分配页 面,页面显示当前要分配的项目信息, 可以通过姓名查询已登记人员; "已登记人员"按照班组显示已经登 记的建筑工人,已排除当前项目已经 分配的及离职人员;选择需要分配的 班组或者人员点击【添加】按钮,添 加到待分配人员信息中;

"待分配人员信息"显示的是已经选 中将要分配的人员,

点击【移除】按钮可以删除;

点击【确认分配】按钮,保存待分配 人员信息;

点击【取消】按钮,停止分配操作, 并关闭页面:

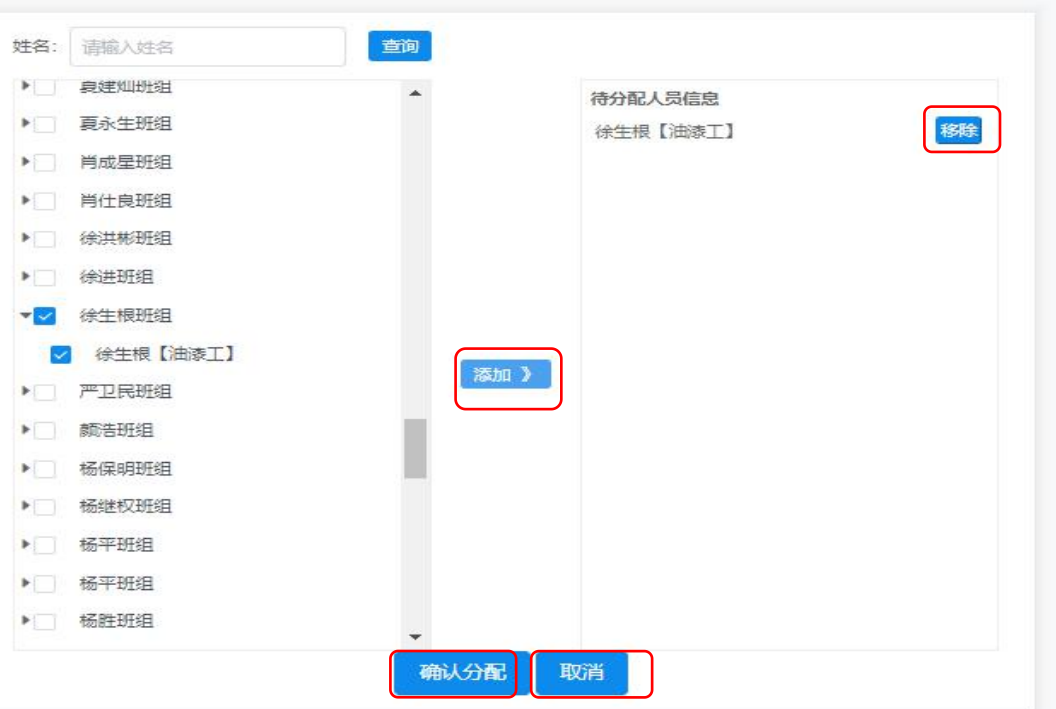

### **2、二级劳务(用人单位)分配**

#### **3**、分配完成后点击"确认",被分配人员即被推送给一级专业单位进行确认:

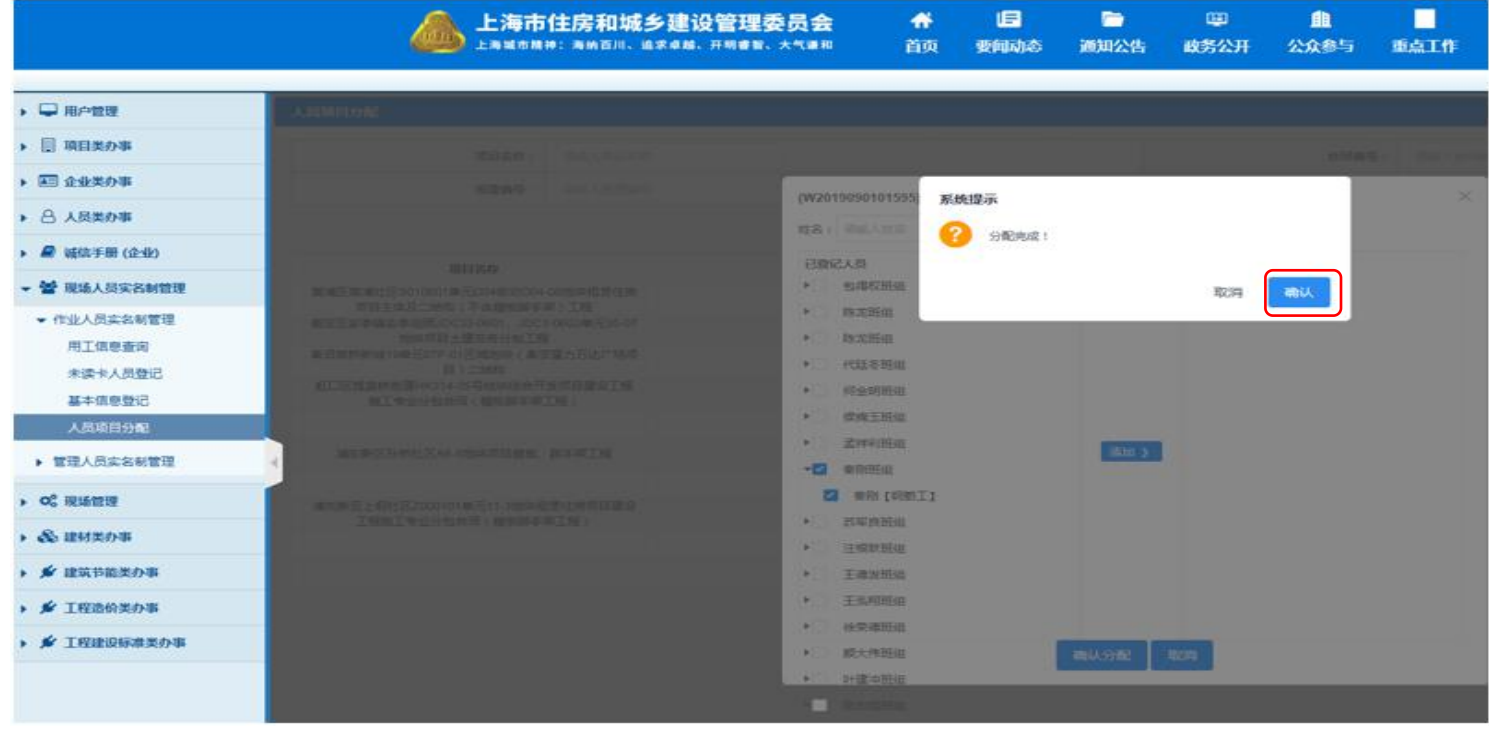

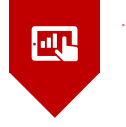

<u>a sa sa</u>

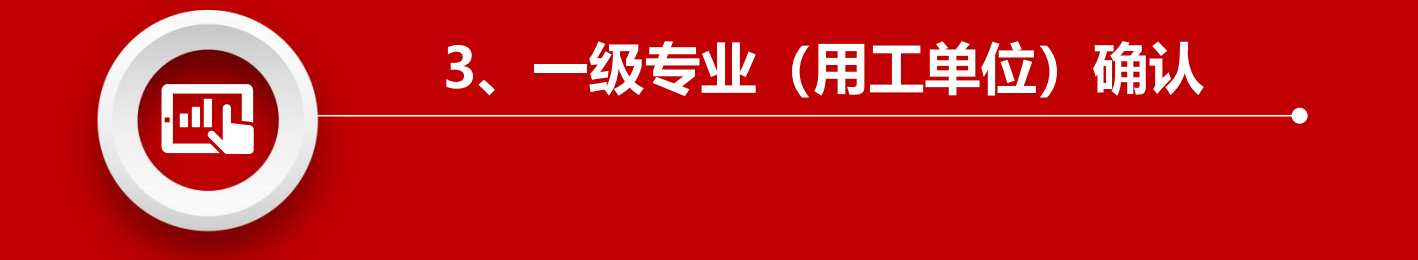

#### 1.一级专业(用工单位)登陆以下网址: **https://ciac.zjw.sh.gov.cn/CIACuserportalXCRYWeb/SSO/login.aspx?args=02** 通过项目负责人通过身份证号、手机号和短信动态验证码登录现场用户统一平台(如需使用项目 劳务员账户进行登录操作的,须重新使用项目负责人账号进行授权):

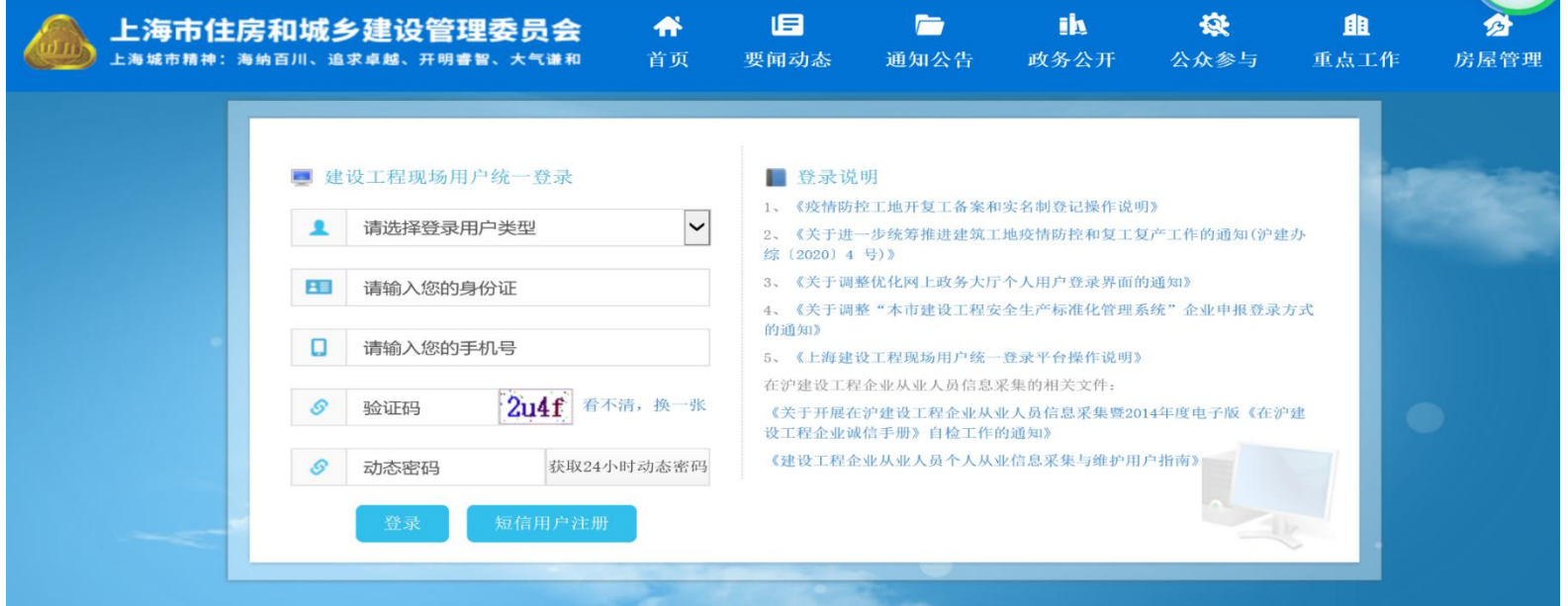

#### 2.找到与本项目相对应的合同信息报送号点击"进入"

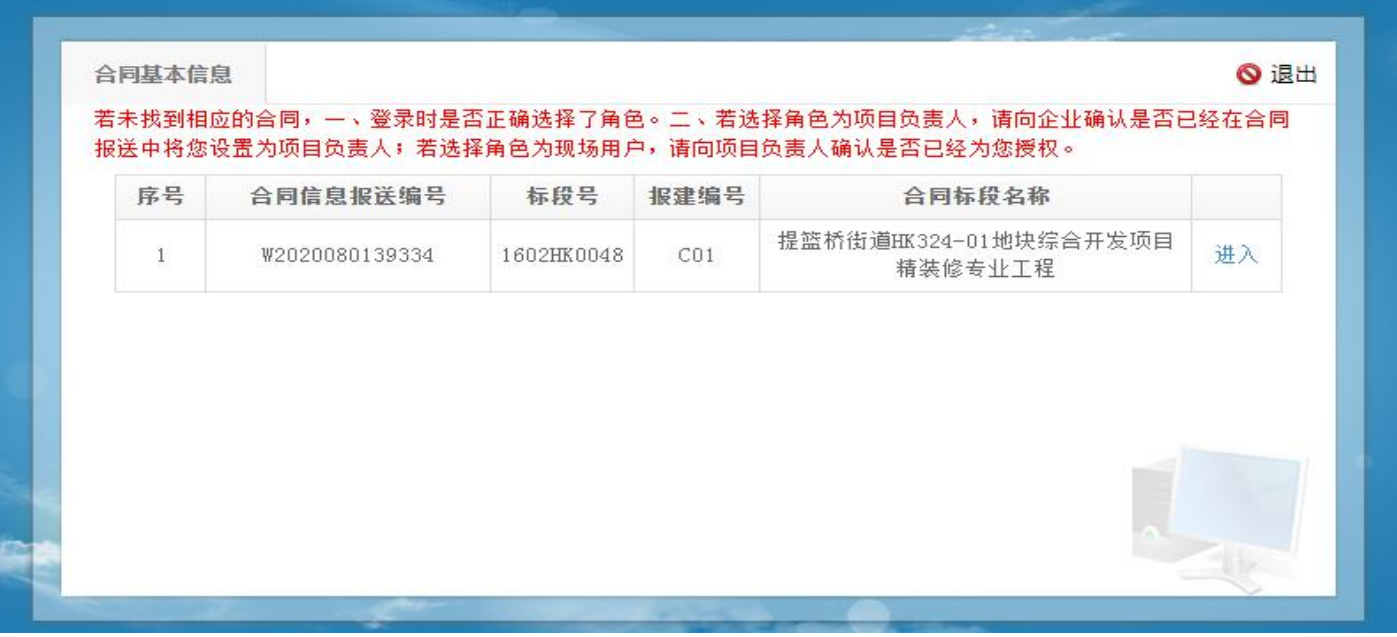

#### 3.在合同基本信息界面左侧选择"现场作业人员实名制"

-------------------

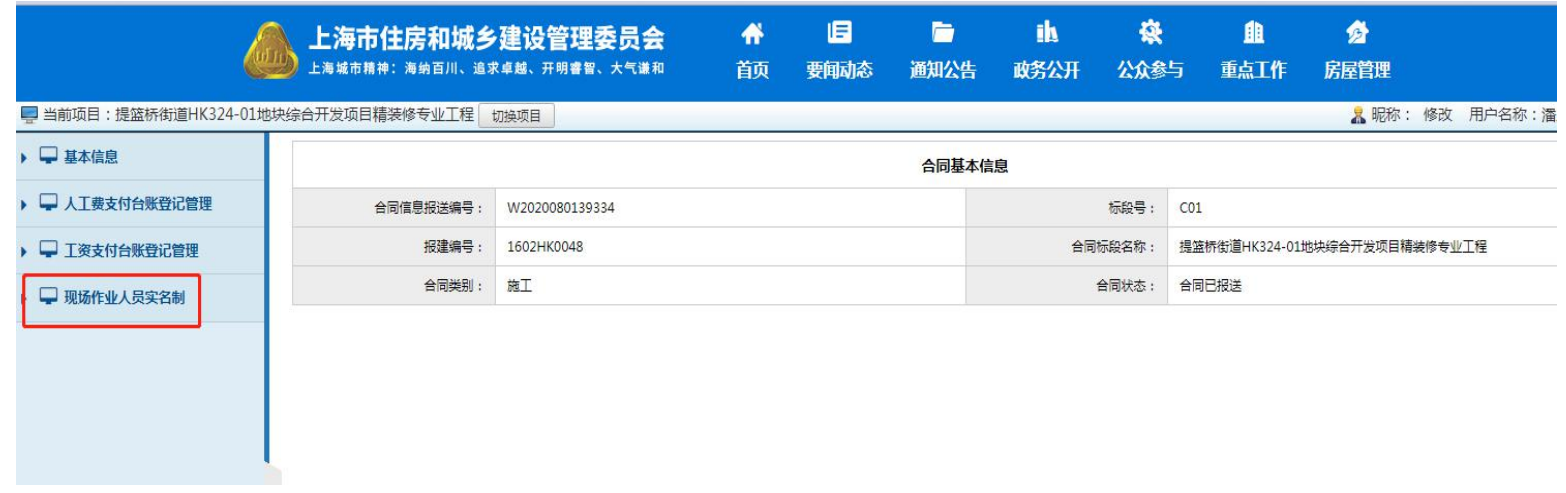

4.下拉"现场作业人员实名制"选择"进场人员确认", 显示二级劳务(用人单位)已分配待接 收人员信息,勾选要接收的施工人员,也可勾选多人点击"批量接收"进行人员接收确认

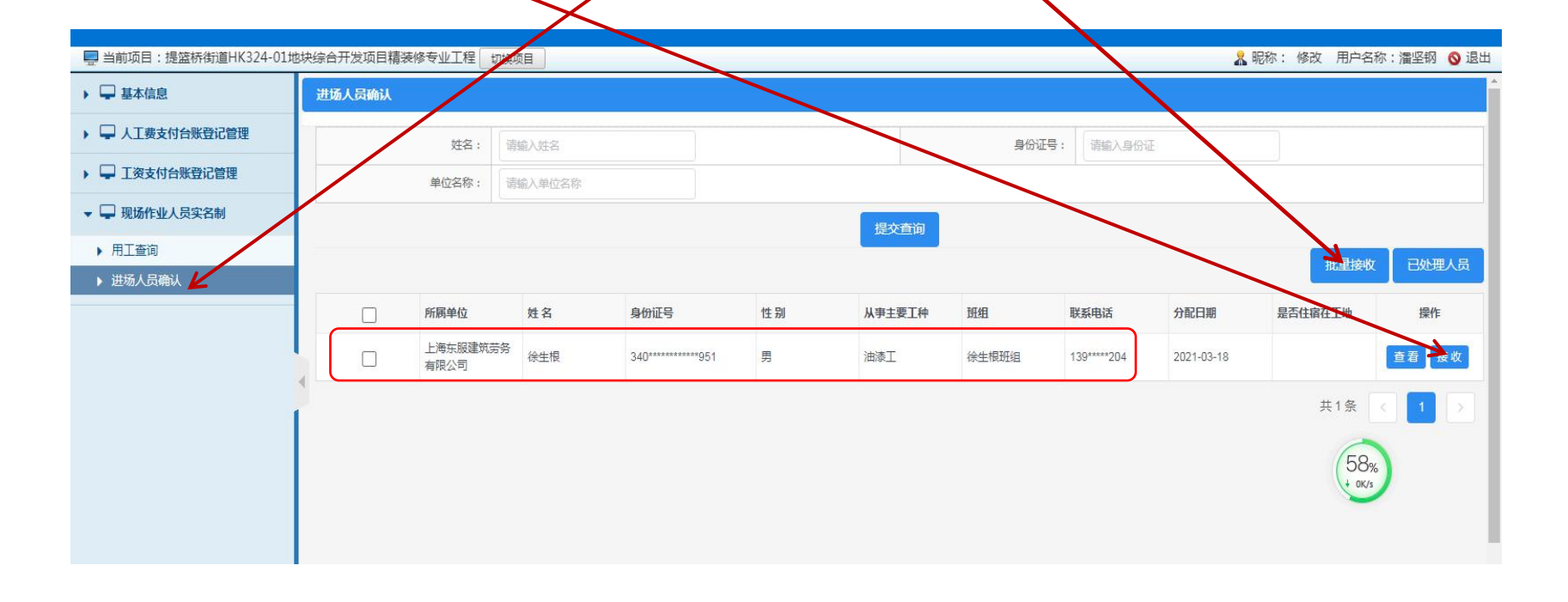

#### **5.**保存数据后完成实名制接收确认,可点击**"**已处理人员查看**"**可查看相关人员确认信息

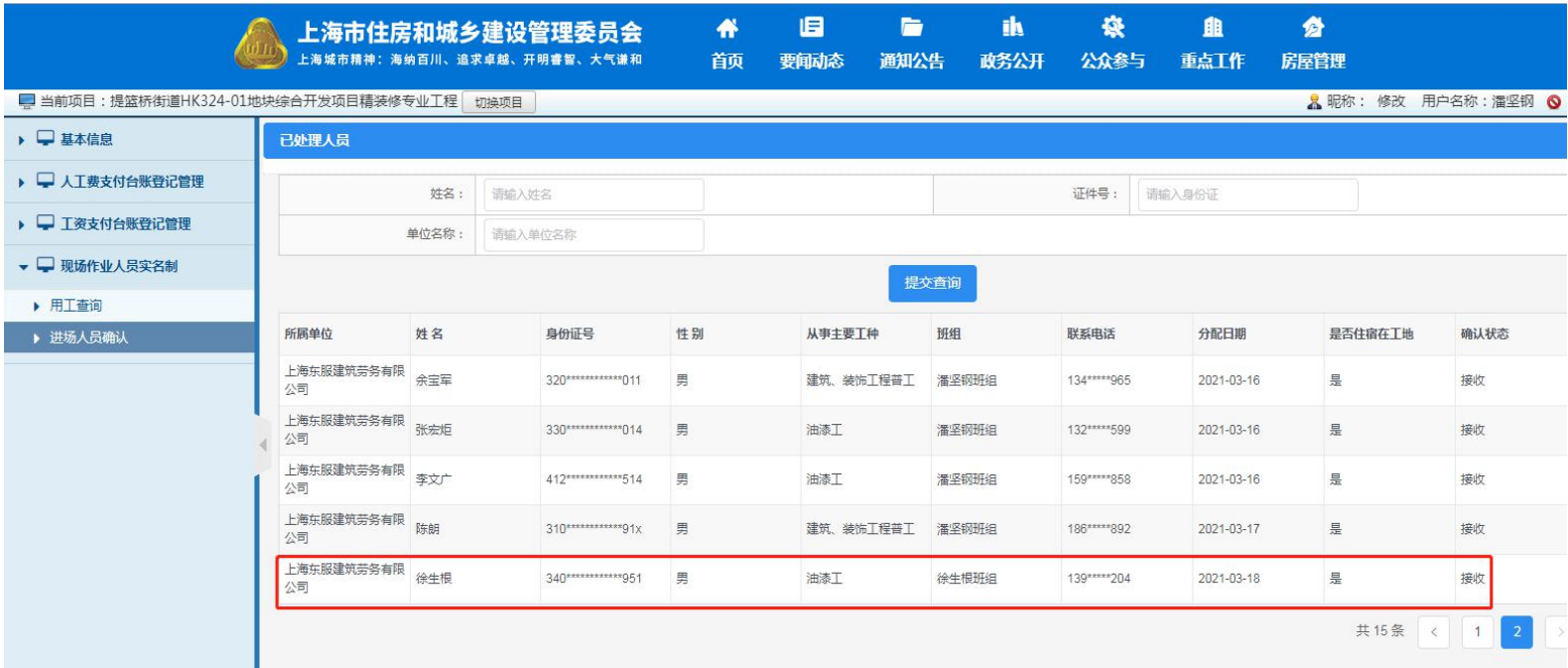

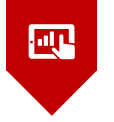

. .

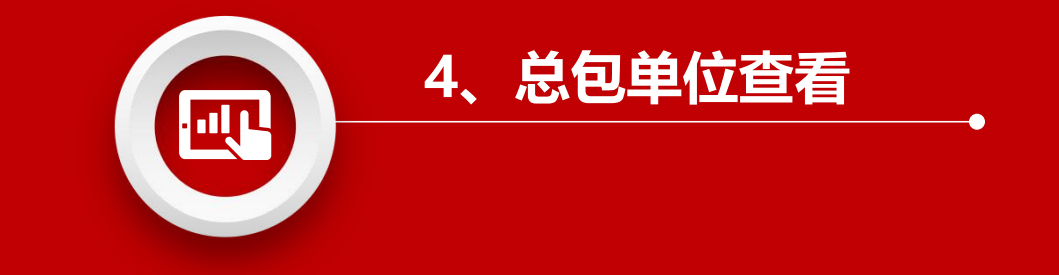

#### **4、总包单位查看**

#### 1.总包单位登陆以下网址: **https://ciac.zjw.sh.gov.cn/CIACuserportalXCRYWeb/SSO/login.aspx?args=02** 通过项目负责人通过身份证号、手机号和短信动态验证码登录现场用户统一平台(如需使用项目 劳务员账户进行登录操作的,须重新使用项目负责人账号进行授权):

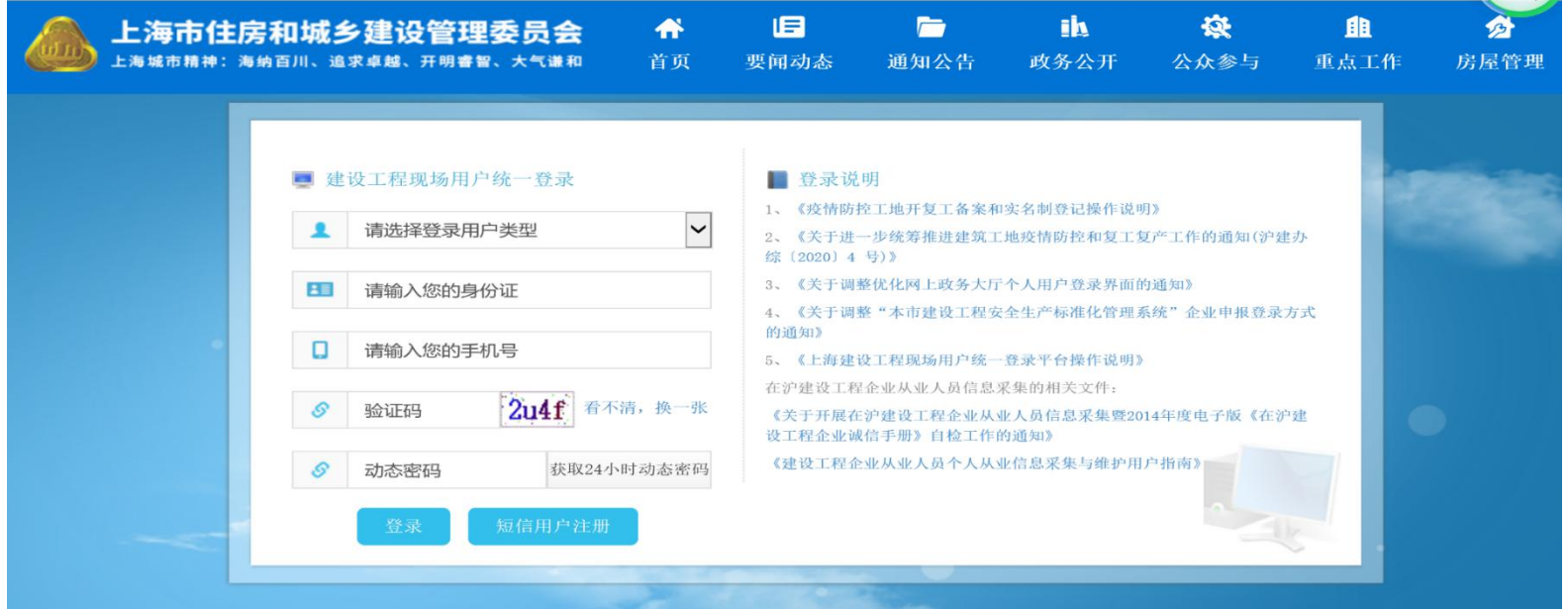

#### **4、总包单位查看**

#### 2、一级专业单位确认成功的工人花名册,总包单位在"用工查询"界面进行查看:

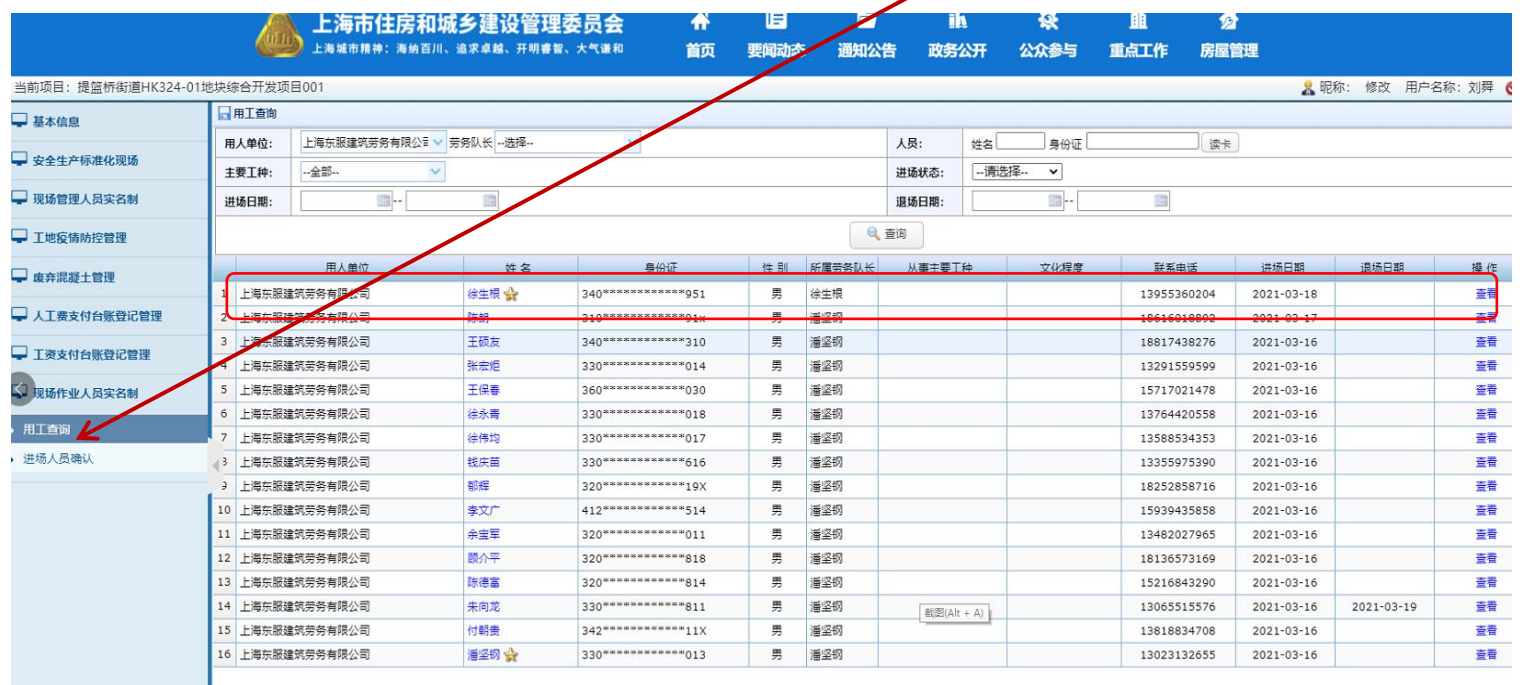

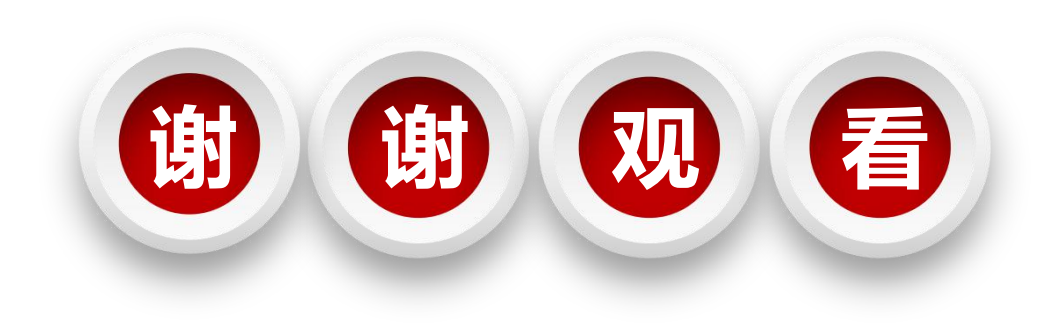